# **SAP Business One How -To Guide**

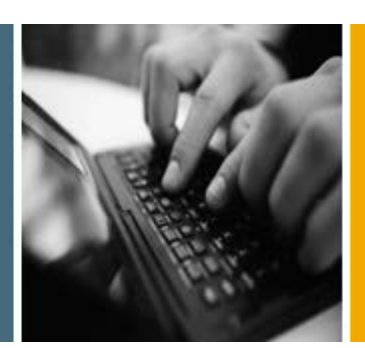

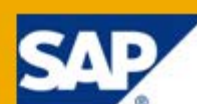

**PUBLIC**

# **How to Prepare for and Perform Master Data Cleanup**

**Release Family 8.8**

**Applicable Release:** 

**SAP Business One 8.82** 

**All Countries**

**English**

**September 2011**

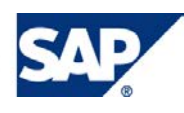

### **Table of Contents**

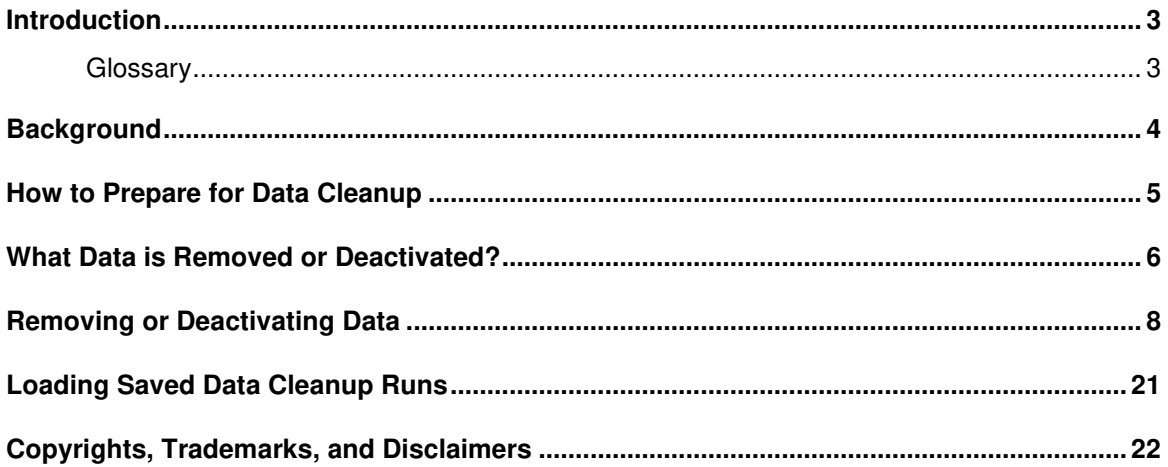

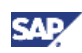

## **Introduction**

You can use the Master Data Cleanup wizard to remove or deactivate data in SAP Business One. Data can be business partners, item master data, G/L accounts, project codes, cost centers, distribution rules, and tax codes.

With the Master Data Cleanup wizard, you can perform the following tasks:

- Initiate a master data cleanup wizard run
	- When the master data cleanup wizard run is complete, a certain amount of data is permanently removed or deactivated from the database. **This action is irreversible**.

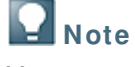

You are required to back up the database before any data is removed. If needed, you always can restore the backup file, review the database, generate reports, and print documents.

• Load a saved data cleanup wizard run

All data cleanup wizard runs are saved. You can view any master data cleanup wizard run executed in the past and check whether a specific document is included in a master data cleanup wizard run.

### **Glossary**

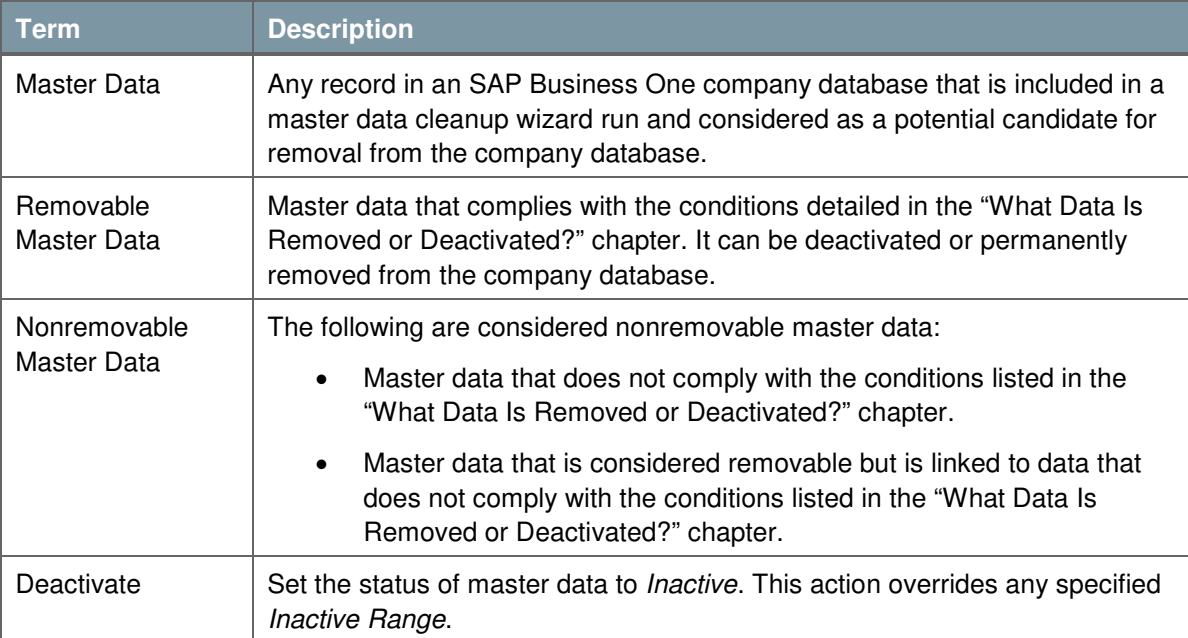

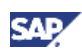

# **Background**

Companies that have worked with SAP Business One for a few years may have a large company database. This makes navigation between documents, journal entries, and other records more difficult, slows down the generation of reports, and requires more resources for regular maintenance activities.

The Master Data Cleanup wizard reduces the size of the company database by removing or deactivating data that is no longer required for the regular course of work. A master data cleanup wizard run typically is performed after a data archive wizard run. For information on performing a data archive wizard run, see How to Prepare for and Perform Data Archiving.

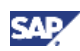

## **How to Prepare for Data Cleanup**

Complete the following steps to prepare for a master data cleanup wizard run:

- 1. Back up your company database. The complete instructions for performing a backup of a company database are available in the Administrator's Guide.
- 2. Ensure that no other users are connected to the SAP Business One company database, either by logging on to SAP Business One or by connecting directly through the SAP Business One database server. If the application detects additional connected users, you cannot proceed with the master data cleanup wizard run.
- 3. Close all open windows in the application. If application windows remain open, a relevant system message appears and the windows are automatically closed.

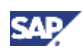

# **What Data is Removed or Deactivated?**

The following table lists the database objects that you can remove or deactivate during the data cleanup process. The table is followed by a detailed explanation about the removal guidelines for each type of master data.

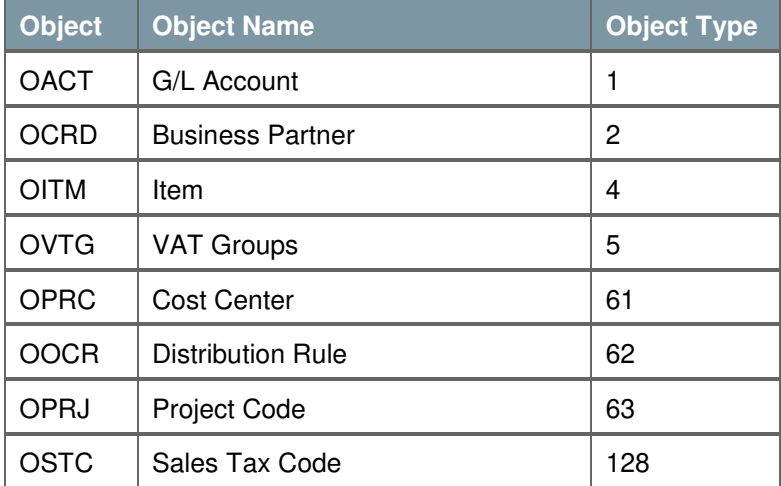

### **Financials**

- **G/L Account** You can cleanup G/L accounts that are not connected to any nonremovable data. G/L accounts with the status *Inactive* can be removed but not deactivated. If you select items or business partners for removal, connected G/L accounts are recommended for removal.
- **VAT Groups** You can cleanup VAT groups that are not connected to any nonremovable data. VAT groups with the status Inactive can be removed but not deactivated.
- **Cost Center** You can cleanup cost centers that are not connected to any nonremovable data, unless they are system cost centers. Cost centers with the status Inactive can be removed but not deactivated. If you select distribution rules for removal or deactivation, connected cost centers are recommended for removal or deactivation accordingly.
- **Distribution Rule –** You can cleanup distribution rules that are not connected to any nonremovable data. Distribution rules with the status Inactive can be removed but not deactivated. If you select G/L accounts for removal, connected distribution rules are recommended for removal.
- **Project Code** You can cleanup project codes that are not connected to any nonremovable data. Project codes with the status *Inactive* can be removed but not deactivated. If you select G/L accounts or business partners for removal, connected project codes are recommended for removal.
- **Sales Tax Code** You can cleanup tax codes that are not connected to any nonremovable data. Tax codes with the status *Inactive* can be removed but not deactivated. If you select G/L accounts, items, or business partners for removal, connected tax codes are recommended for removal.

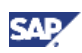

### **Business Partners**

• **Business Partner –** You can cleanup business partners that are not connected to any nonremovable data. Business partners with the status Inactive can be removed but not deactivated. If you select items for removal, connected business partners are recommended for removal.

### **Inventory**

• **Item –** You can cleanup items that are not connected to any nonremovable data. Items with the status Inactive can be removed but not deactivated.

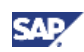

## **Removing or Deactivating Data**

This chapter explains how to perform a master data cleanup wizard run. At the end of this process, a certain amount of data is permanently removed from or deactivated in the company database.

#### **Prerequisites**

- You have made all the relevant preparations as detailed in the How to Prepare for Data Cleanup chapter.
- There are no other users logged on to the company database.

#### **Procedure**

- 1. From the SAP Business One Main Menu, choose Administration  $\rightarrow$  Utilities  $\rightarrow$  Master Data Cleanup Wizard. In the Introduction to Master Data Cleanup window, choose the Next button.
- 2. In the Wizard Options window, select the Start New Master Data Cleanup Run radio button and choose the Next button.

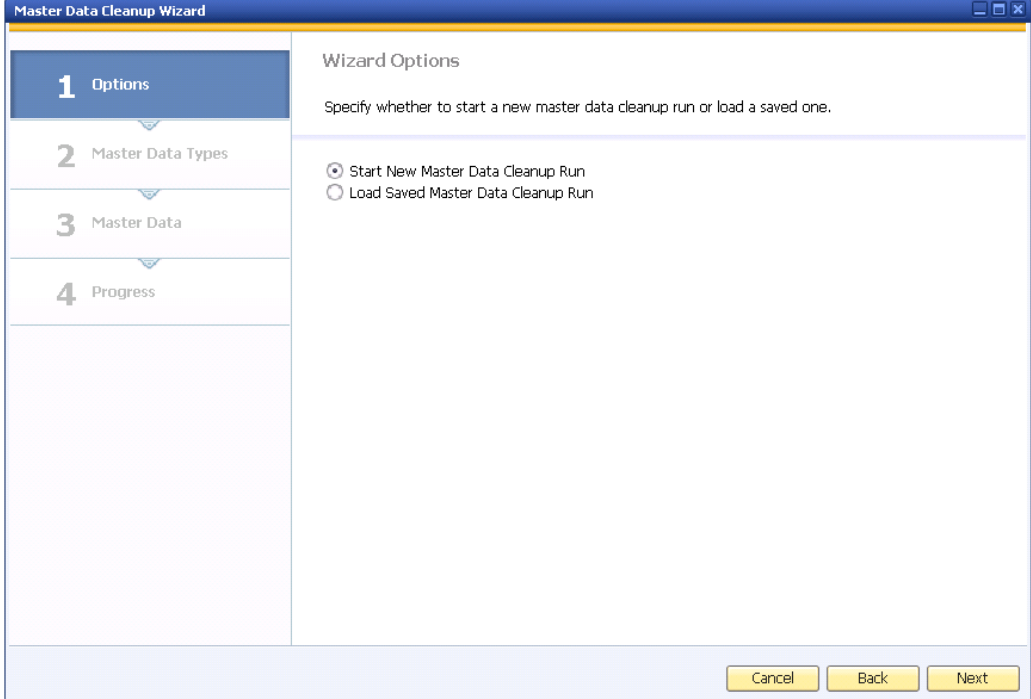

3. In the Master Data Cleanup Selection window, specify a unique name for this data cleanup run.

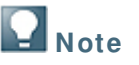

By default, SAP Business One assigns to each Master Data Cleanup wizard run a unique name based on the following formulation:

Database name\_data cleanup wizard run sequential no.\_run date

If you choose to specify a different name, the name must be unique and can consist of up to 100 alphanumeric characters.

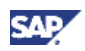

You can specify the types of data to remove or deactivate by selecting the corresponding check boxes. To continue, choose the Next button.

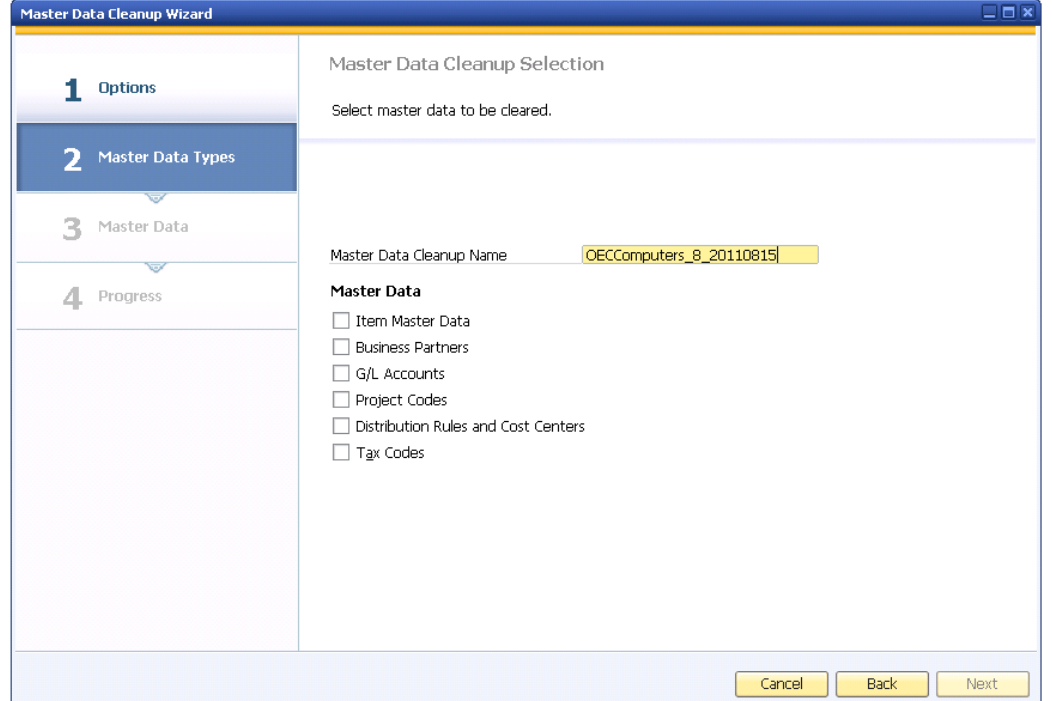

- 4. You can use the following windows to remove or deactivate master data.
	- If you specify to cleanup item master data, the Item Master Data Cleanup Selection window appears.

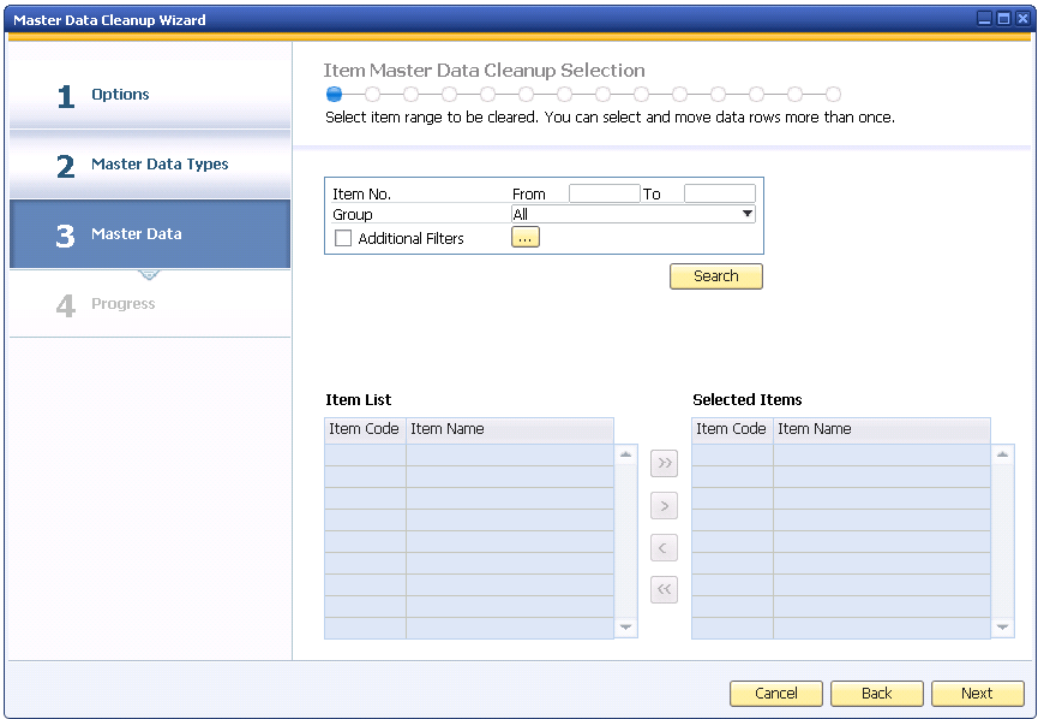

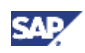

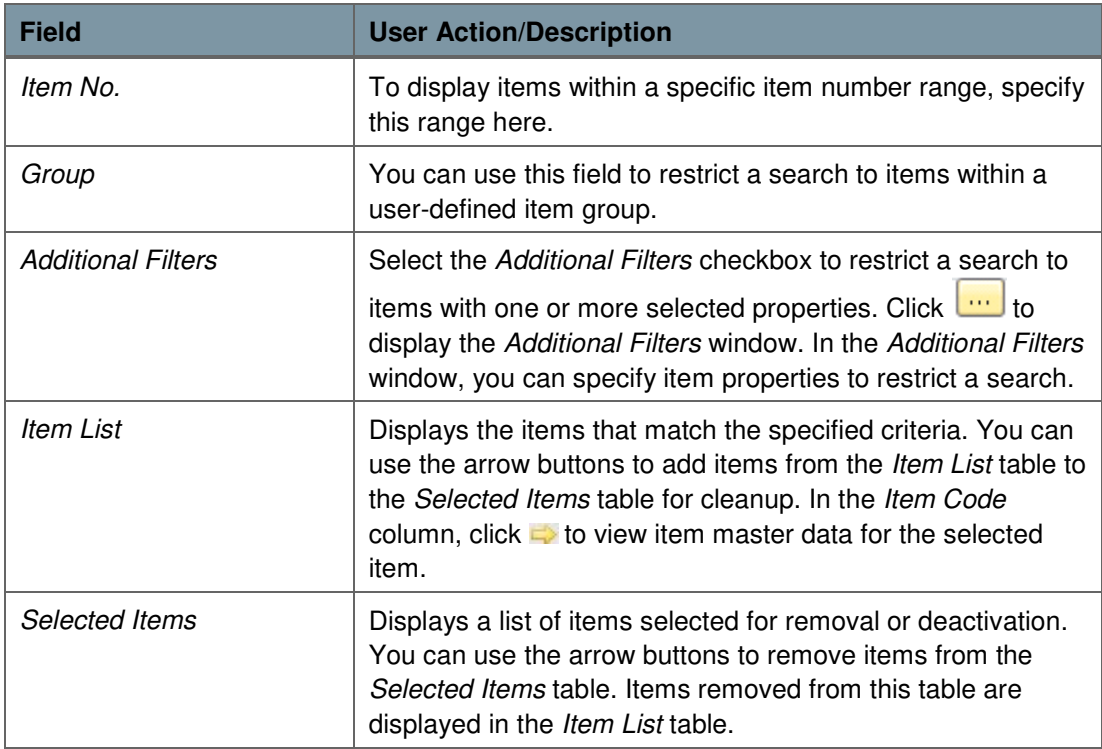

The following table lists the fields in the Item Master Data Cleanup Selection window.

• The Item Master Data Cleanup Recommendations window displays the results of the database analysis by SAP Business One. This window indicates which item master data can be removed or deactivated and which cannot.

Select the items you want to cleanup and choose the Next button to continue.

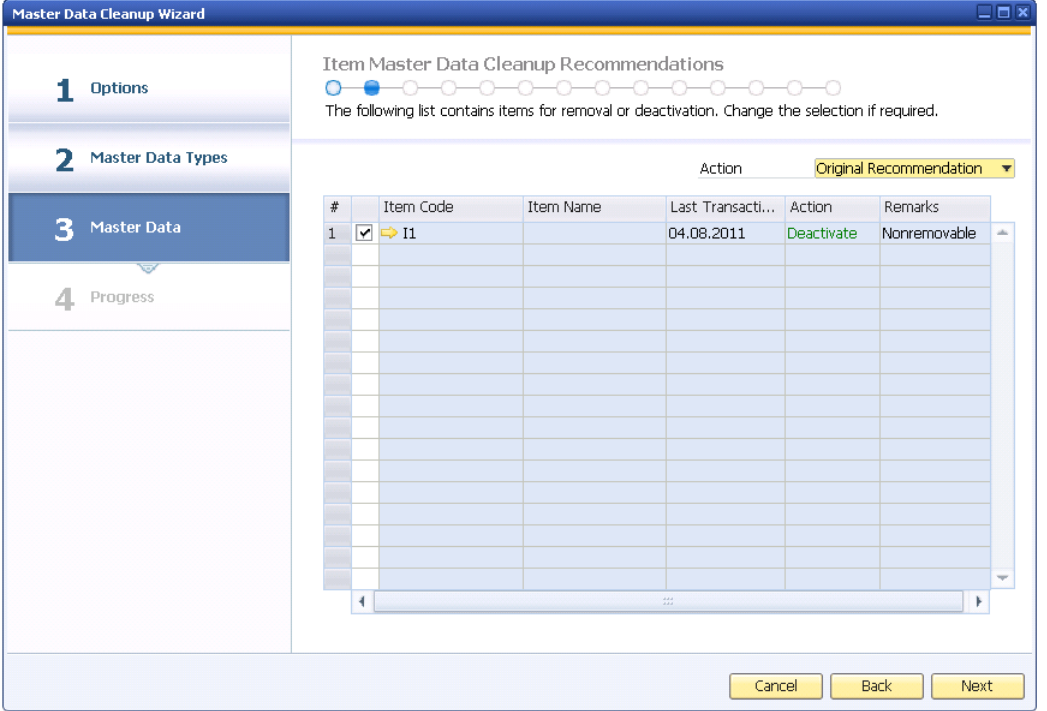

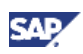

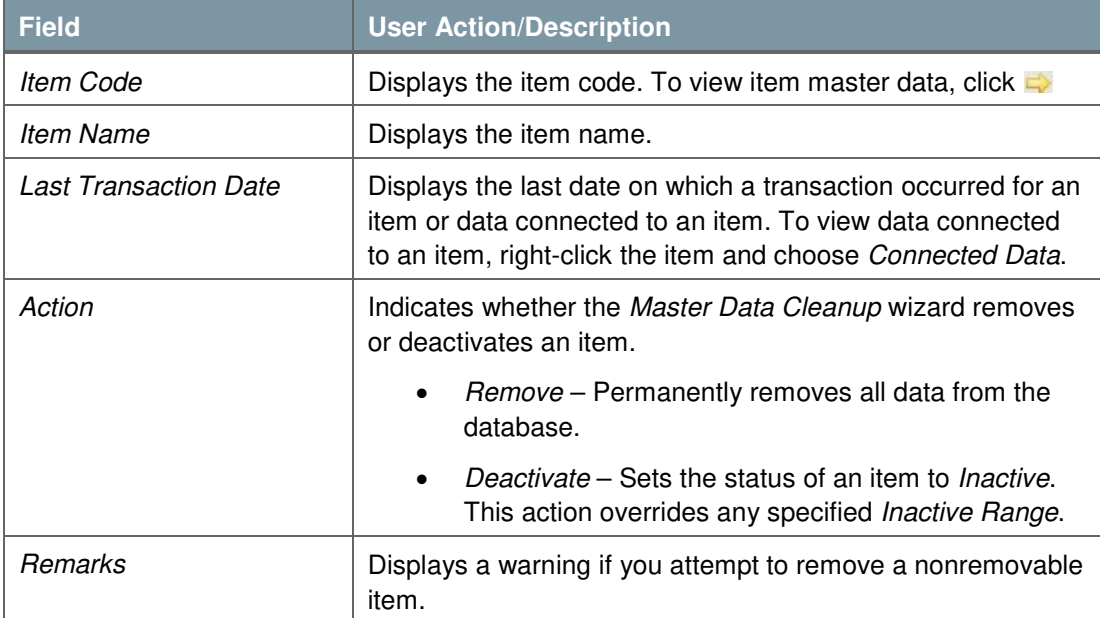

The following table lists the fields in the Item Master Data Cleanup Recommendations window.

• If you specify to cleanup business partners, the Business Partner Cleanup Selection window appears.

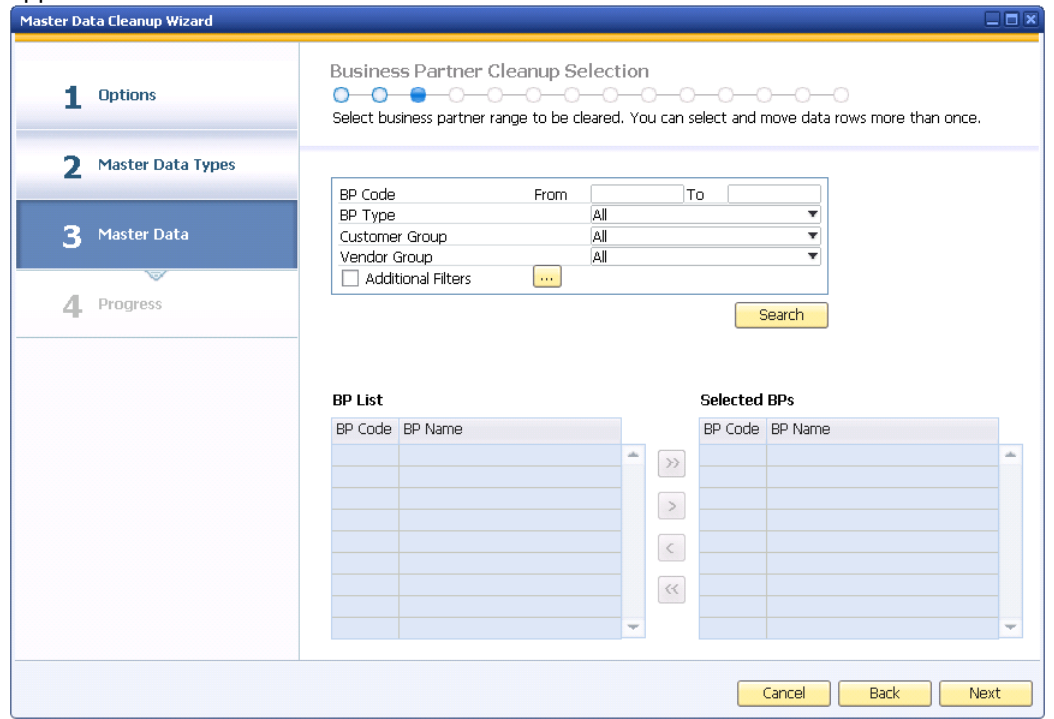

The following table lists the fields in the Business Partner Cleanup Selection window.

| <b>Field</b>          | <b>User Action/Description</b>                                                                                                    |
|-----------------------|----------------------------------------------------------------------------------------------------|
| <b>BP</b> Code        | To display business partners within a specific range of<br>business partner codes, specify this range here.                                                                                                    |
| <b>BP</b> Type        | You can use this dropdown list to restrict a search to a<br>specific type of business partner. You can specify the<br>following BP Types:                                                                                                    |
|                       | Customer                                                                                                    |
|                       | Vendor                                                                                                    |
|                       | Lead                                                                                                    |
|                       | All                                                                                                    |
| <b>Customer Group</b> | You can use this dropdown list to restrict a search to<br>business partners within a user-defined customer group.                                                                                                    |
| <b>Vendor Group</b>   | You can use this dropdown list to restrict a search to<br>business partners within a user-defined vendor group.                                                                                                    |
| <b>BP List</b>        | Displays the business partners that match the specified<br>criteria. You can use the arrow buttons to add business<br>partners from the BP List table to the Selected BPs table for<br>cleanup.                                                             |
| Selected BP's         | Displays a list of business partners selected for removal or<br>deactivation. You can use the arrow buttons to remove<br>business partners from the Selected BPs table. Business<br>partners removed from this table are displayed in the BP List<br>table. |

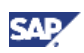

• The Business Partner Cleanup Recommendations window displays the results of the database analysis by SAP Business One. This window indicates which business partner master data can be removed or deactivated and which cannot.

Select the business partners you want to cleanup and choose the Next button to continue.

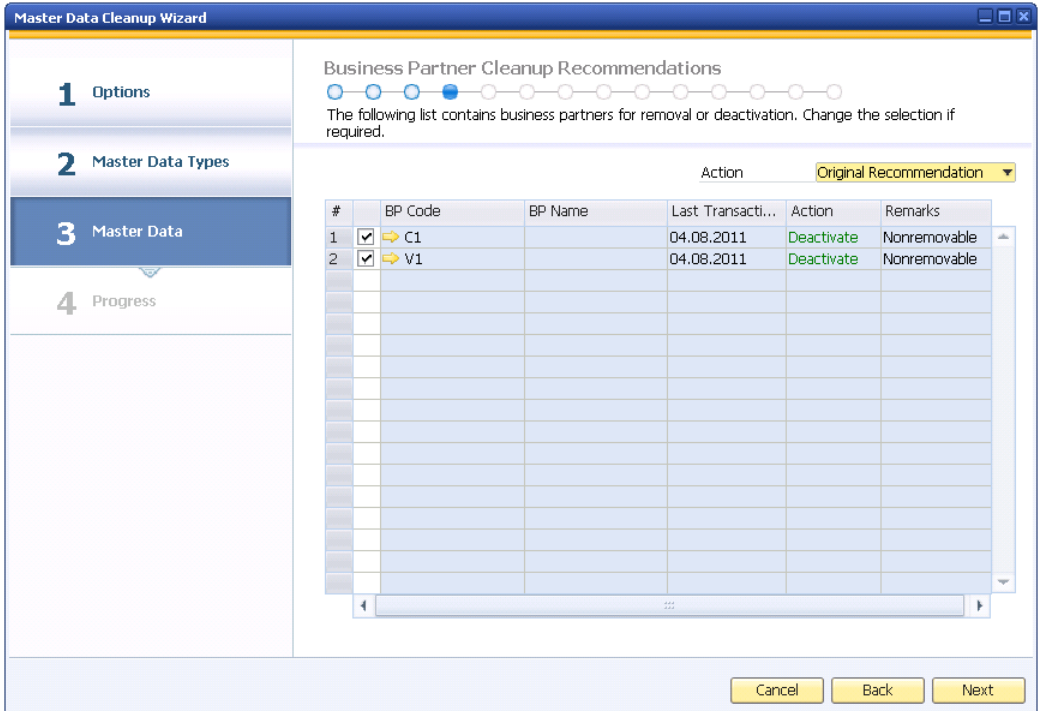

The following table lists the fields in the Business Partner Cleanup Recommendations window.

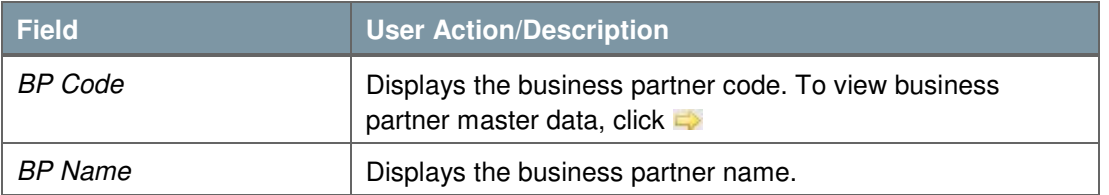

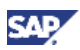

• If you specify to cleanup G/L accounts, the G/L Account Cleanup Selection window appears.

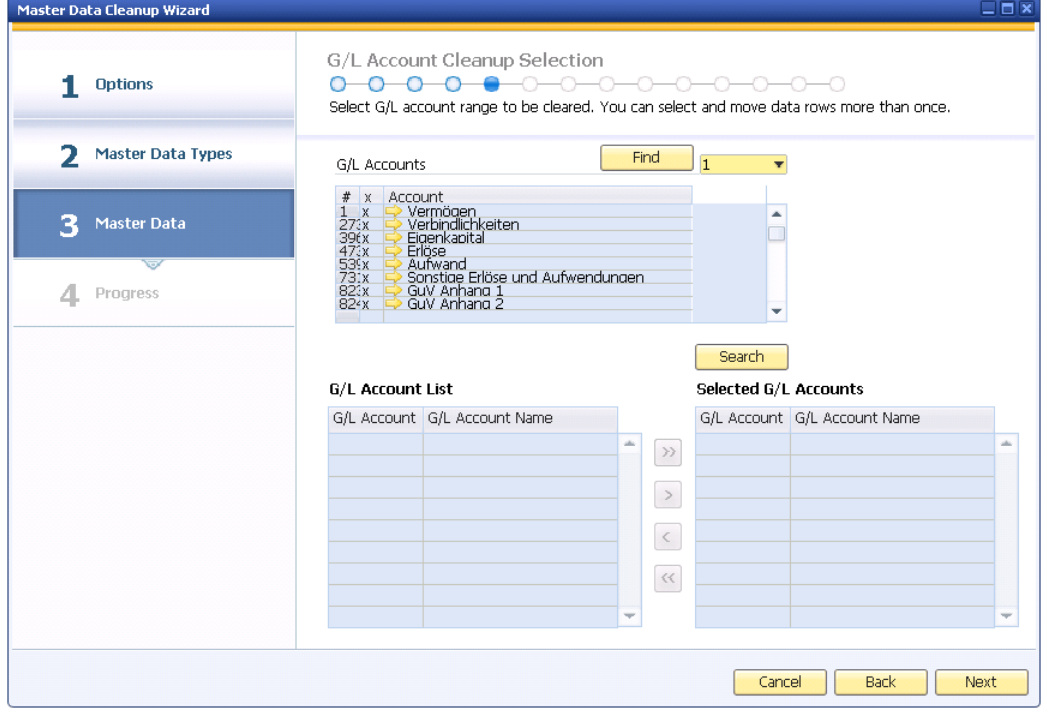

The following table lists the fields in the G/L Account Cleanup Selection window.

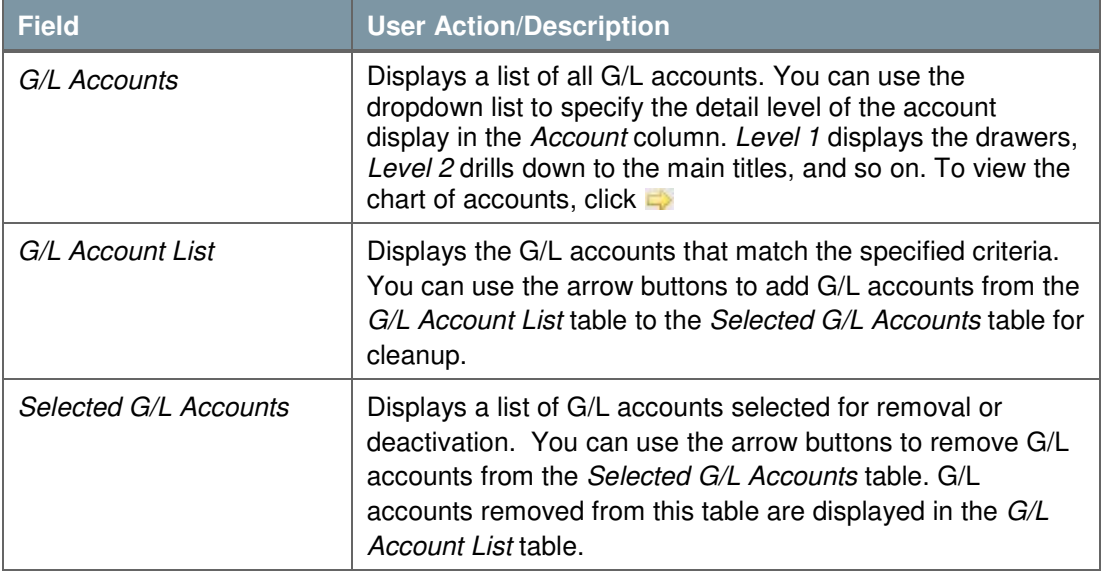

• The G/L Account Cleanup Recommendations window displays the results of the database analysis by SAP Business One. This window indicates which G/L accounts master data can be removed or deactivated and which cannot.

Select the G/L accounts you want to cleanup and choose the Next button to continue.

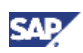

• If you specify to cleanup project codes, the Project Code Cleanup Selection window appears.

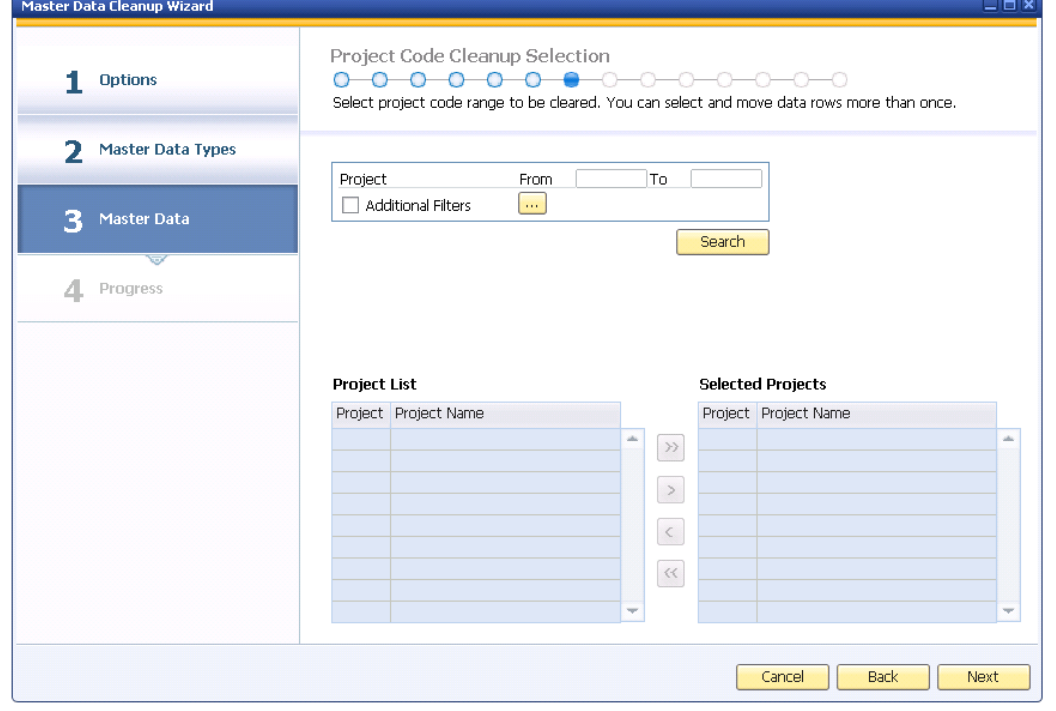

The following table lists the fields in the Project Code Cleanup Selection window.

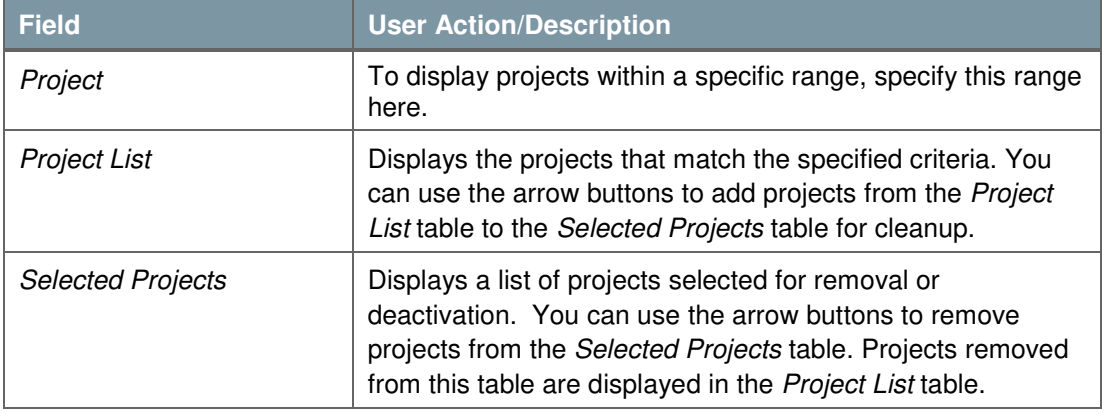

• The Project Code Cleanup Recommendations window displays the results of the database analysis by SAP Business One. This window indicates which project master data can be removed or deactivated and which cannot.

Select the project codes you want to cleanup and choose the Next button to continue.

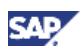

• If you specify to cleanup distribution rules and cost centers, the Distribution Rule Cleanup Selection window appears.

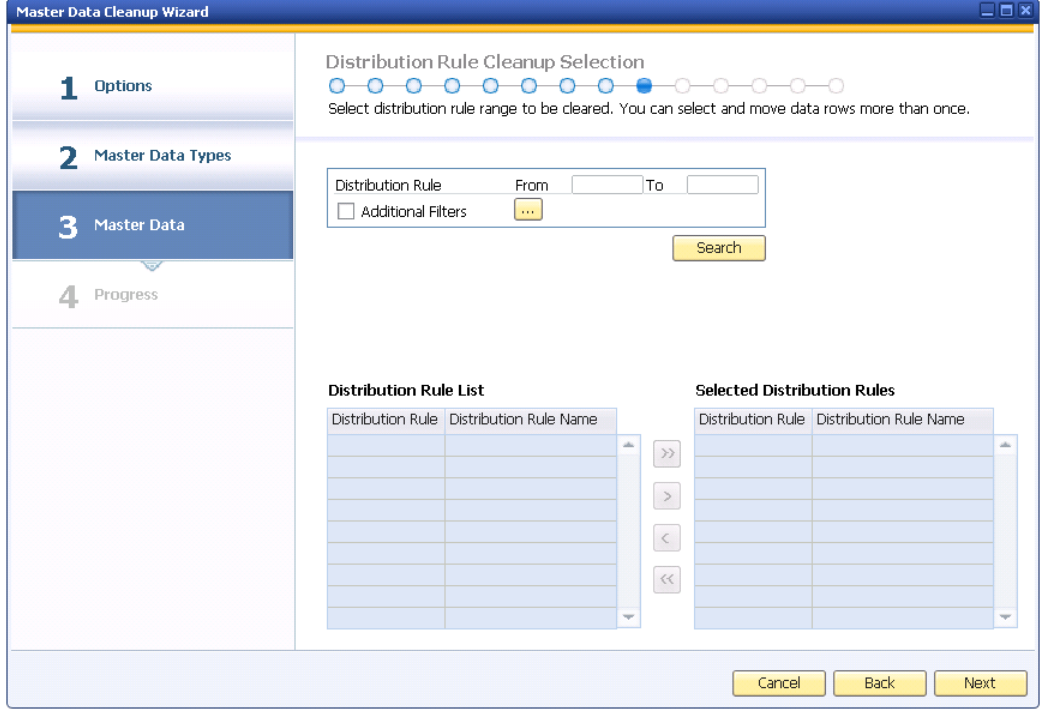

The following table lists the fields in the Distribution Rule Cleanup Selection window.

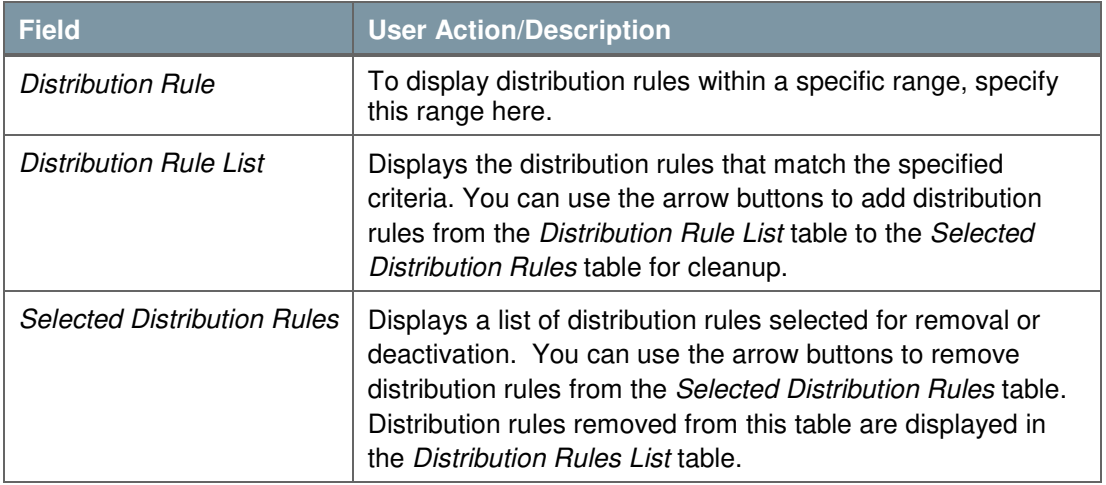

• The Distribution Rule Cleanup Recommendations window displays the results of the database analysis by SAP Business One. This window indicates which distribution rule master data can be removed or deactivated and which cannot.

Select the distribution rules you want to cleanup and choose the Next button to continue.

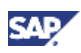

• The Cost Center Cleanup Selection window appears.

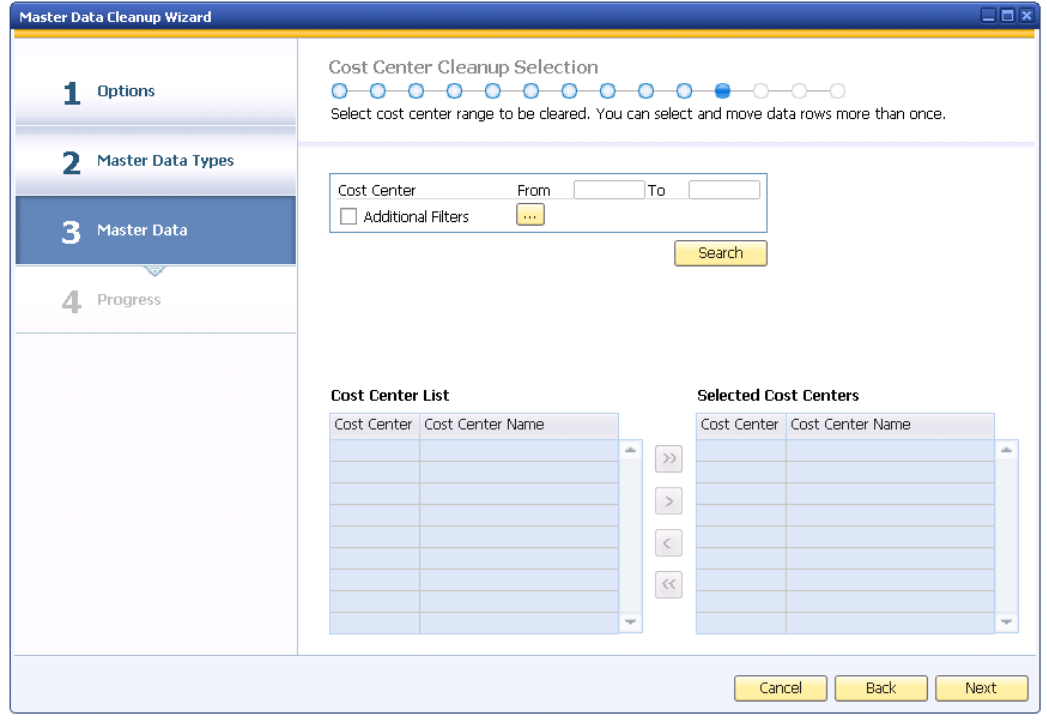

The following table lists the fields in the Cost Center Cleanup Selection window.

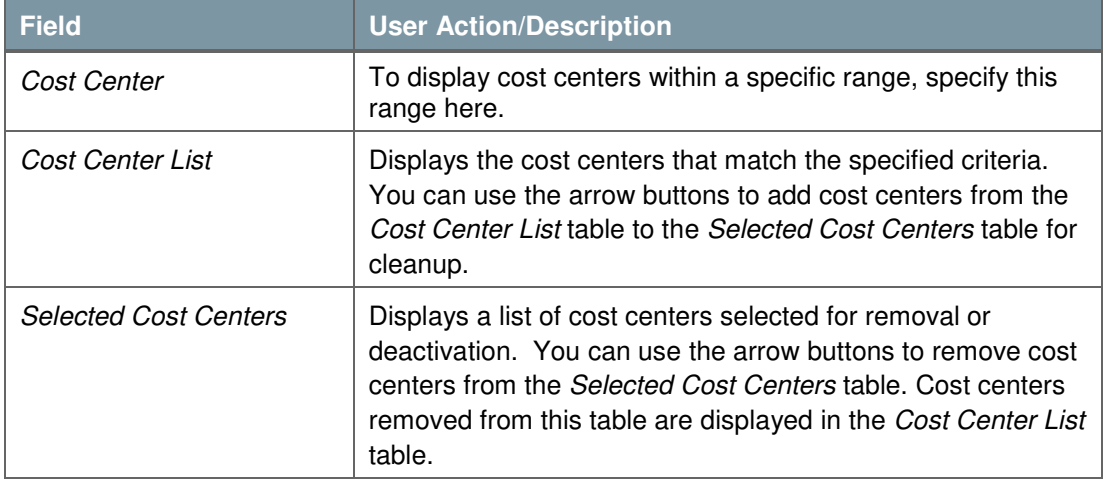

• The Cost Center Cleanup Recommendations window displays the results of the database analysis by SAP Business One. This window indicates which cost center master data can be removed or deactivated and which cannot.

Select the cost centers you want to cleanup and choose the Next button to continue.

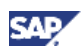

• If you specify to cleanup tax codes, the Tax Code Cleanup Selection window appears.

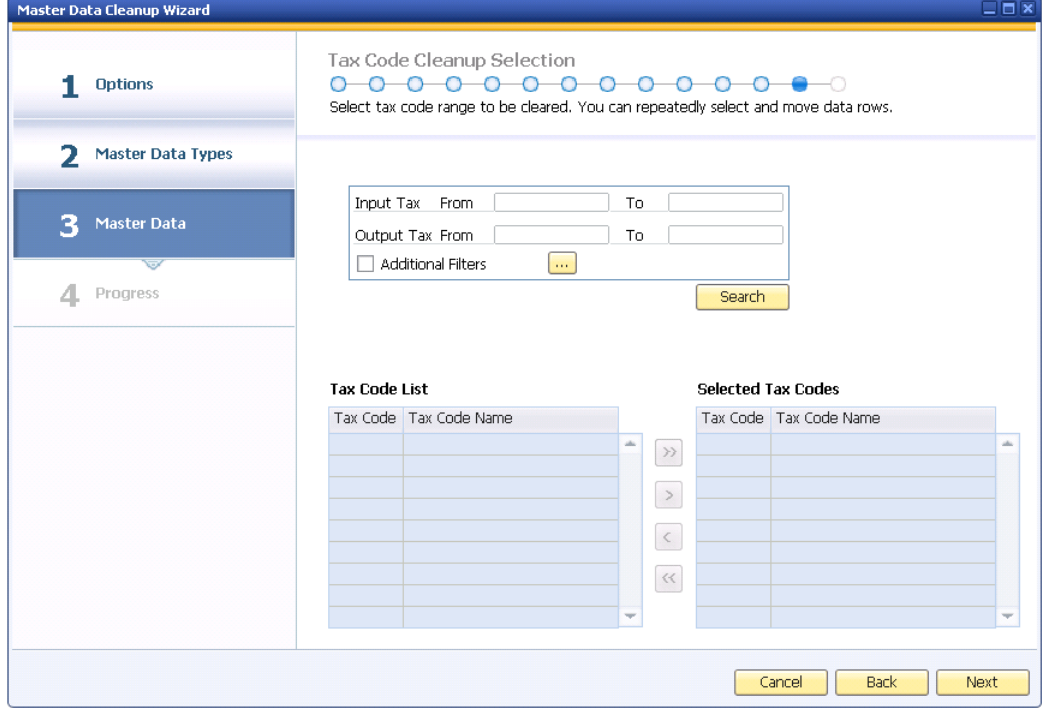

The following table lists the fields in the Tax Code Cleanup Selection window.

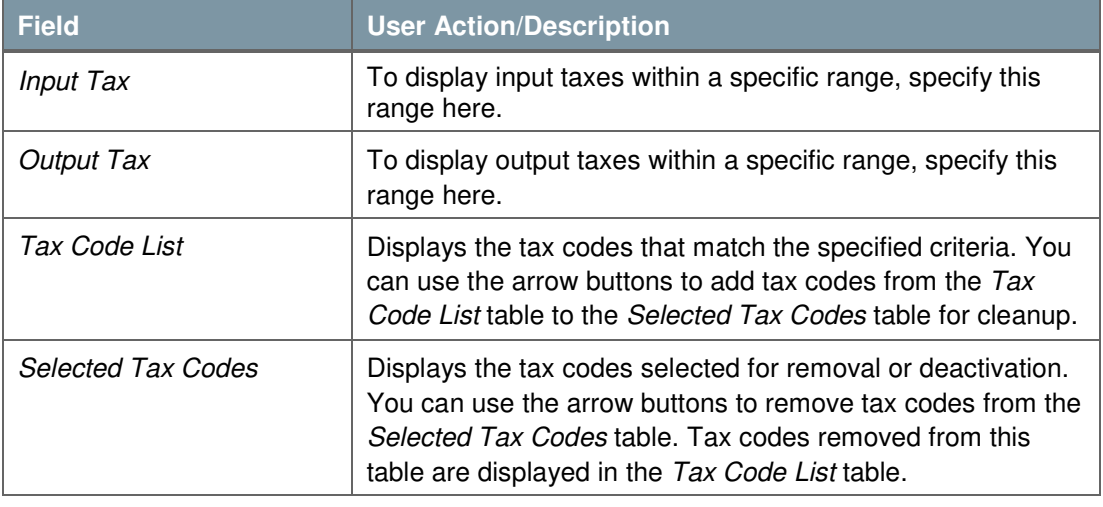

• The Tax Code Cleanup Recommendations window displays the results of the database analysis by SAP Business One. This window indicates which tax code master data can be removed or deactivated and which cannot.

Select the tax codes you want to cleanup and choose the Next button to continue.

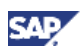

5. The Save & Execute Options window appears. To save the data cleanup wizard run, select the Save Parameter Set and Exit radio button and choose Finish. To remove or deactivate data, select the *Execute* radio button and choose the *Next* button to continue.

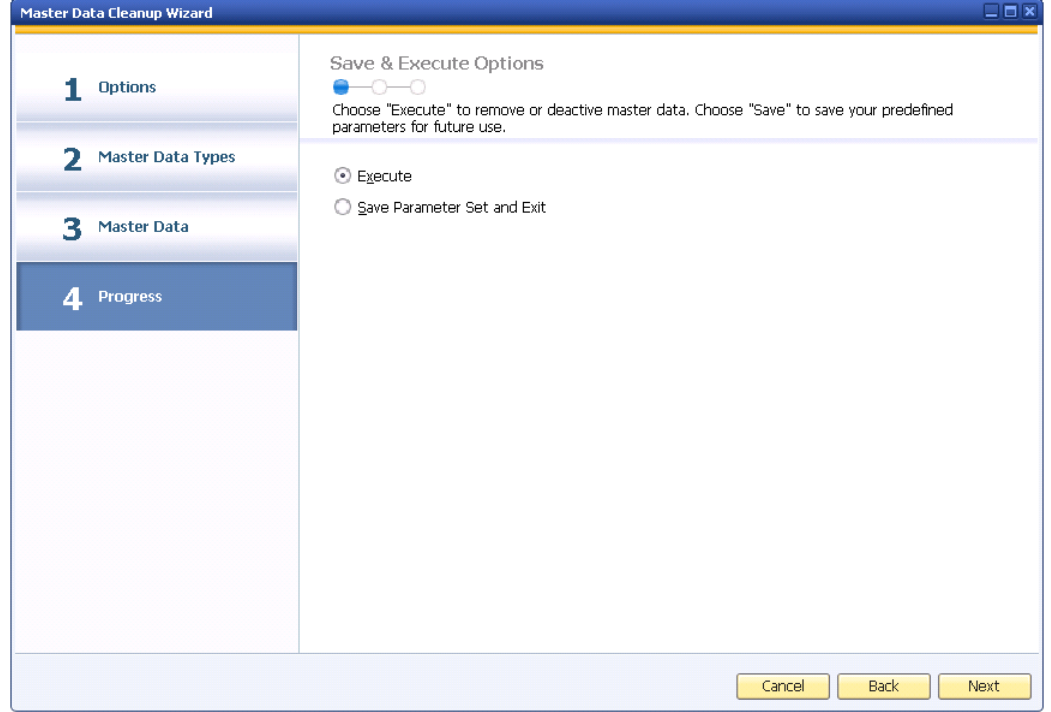

6. The Progress Bar window appears, providing you with an overview about the upcoming process. To continue, choose the Next button.

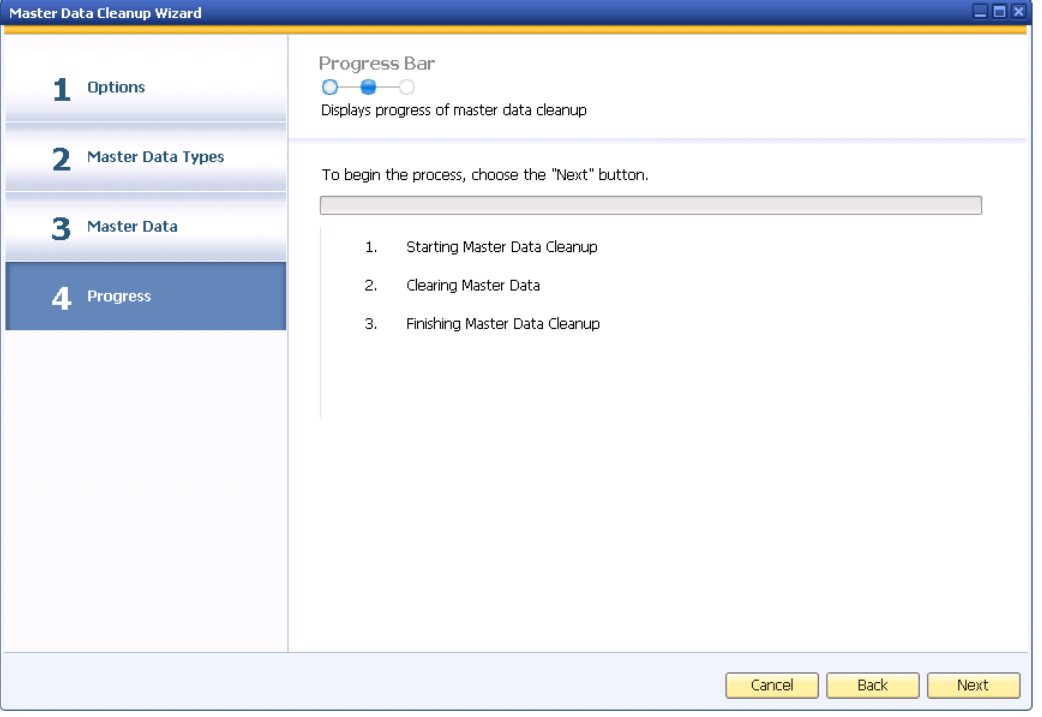

7. Once the process is complete, the Master Data Cleanup Summary window appears. This window displays an overview of the main results of the data cleanup. To continue, choose the

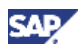

#### Next button.

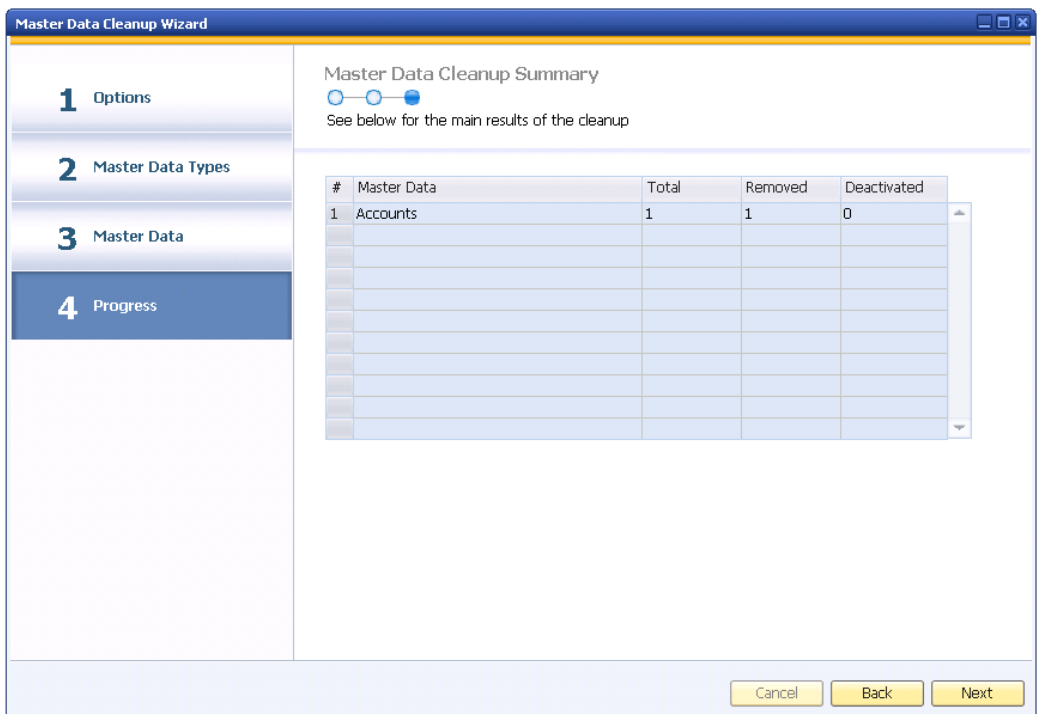

8. A window appears informing you the master data cleanup completed successfully. To complete the data cleanup process, choose the Finish button.

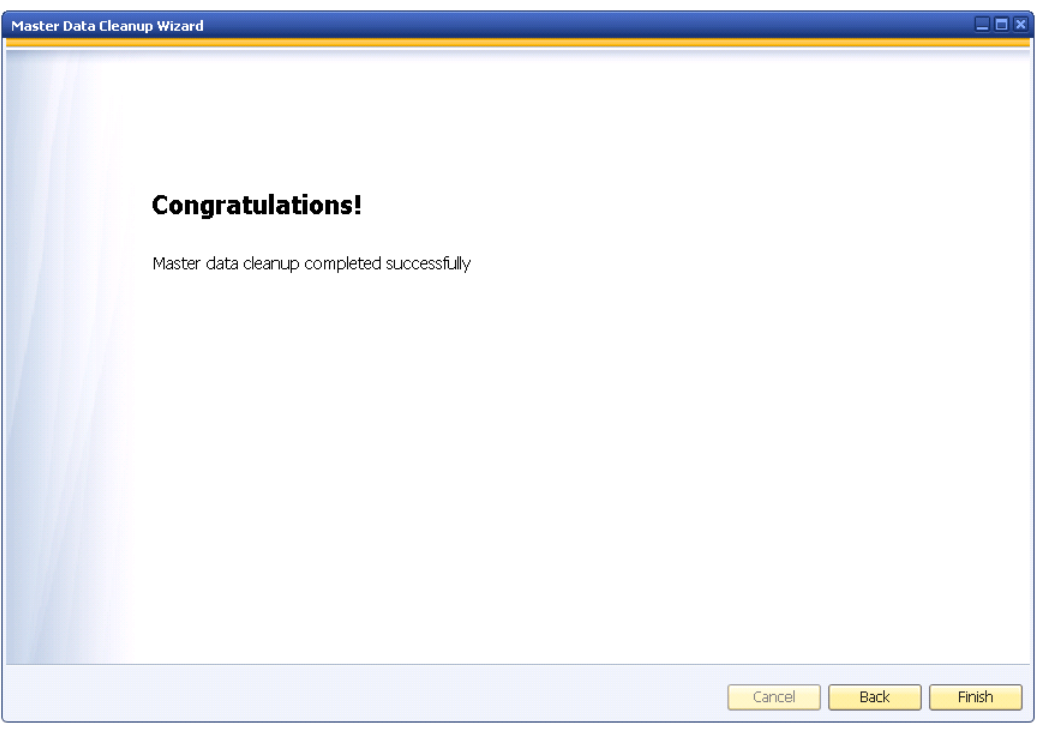

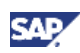

# **Loading Saved Data Cleanup Runs**

You can load master data cleanup wizard runs to do the following:

- Track documents that are removed or deactivated
- Examine each step of previously executed master data cleanup runs
- Modify and execute saved master data cleanup runs

The following procedure describes how to load master data cleanup runs.

### **Procedure**

- 1. From the SAP Business One Main Menu, choose Administration  $\rightarrow$  Utilities  $\rightarrow$  Master Data Cleanup Wizard. In the Introduction to Master Data Cleanup window, choose the Next button.
- 2. In the Wizard Options window, select the Load Saved Master Data Cleanup Run radio button. A table listing all saved master data cleanup wizard runs appears.

Click the row of the master data cleanup wizard run you want to load and choose the Next button.

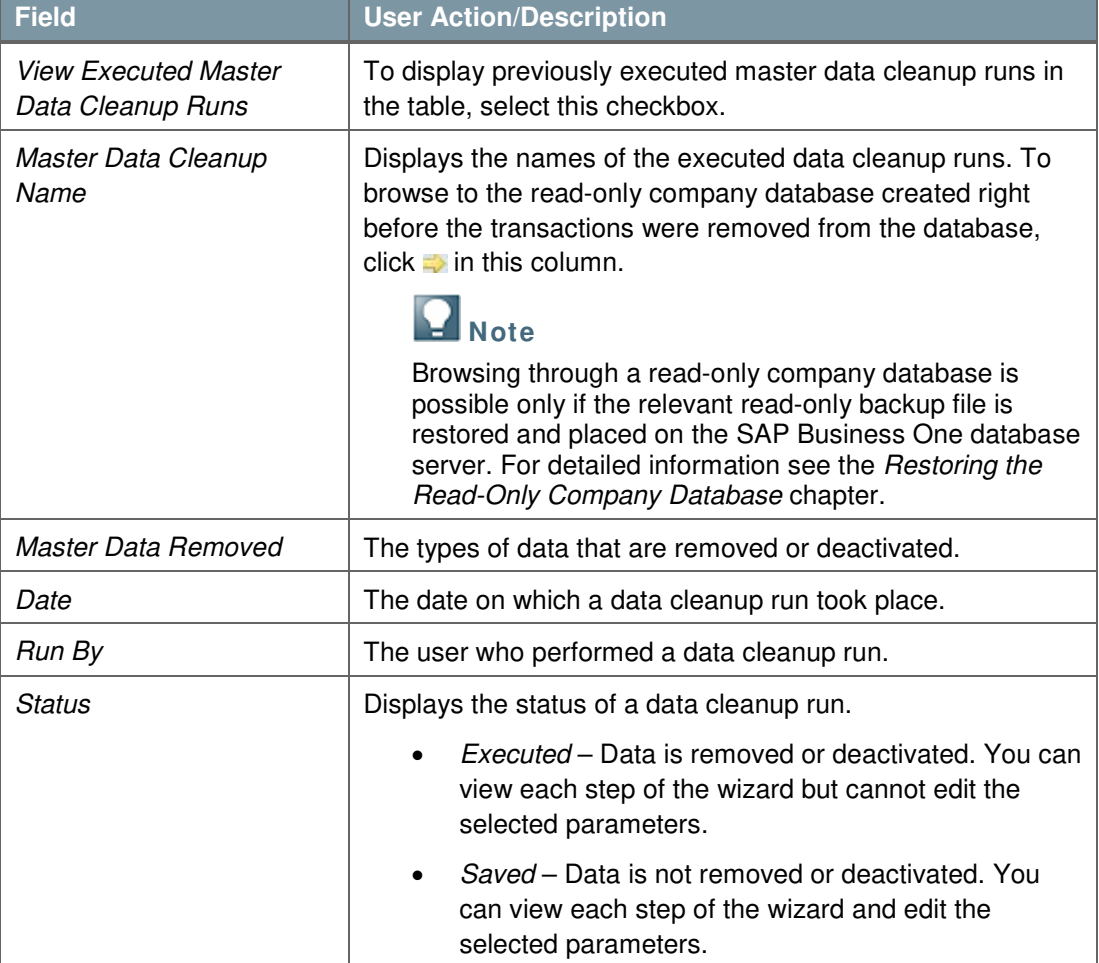

The following table lists the fields in the Wizard Options window.

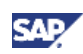

# **Copyrights, Trademarks, and Disclaimers**

© Copyright 2011 SAP AG. All rights reserved.

The current version of the copyrights, trademarks, and disclaimers at http://service.sap.com/smb/sbocustomer/documentation is valid for this document.